## Signing on with Google

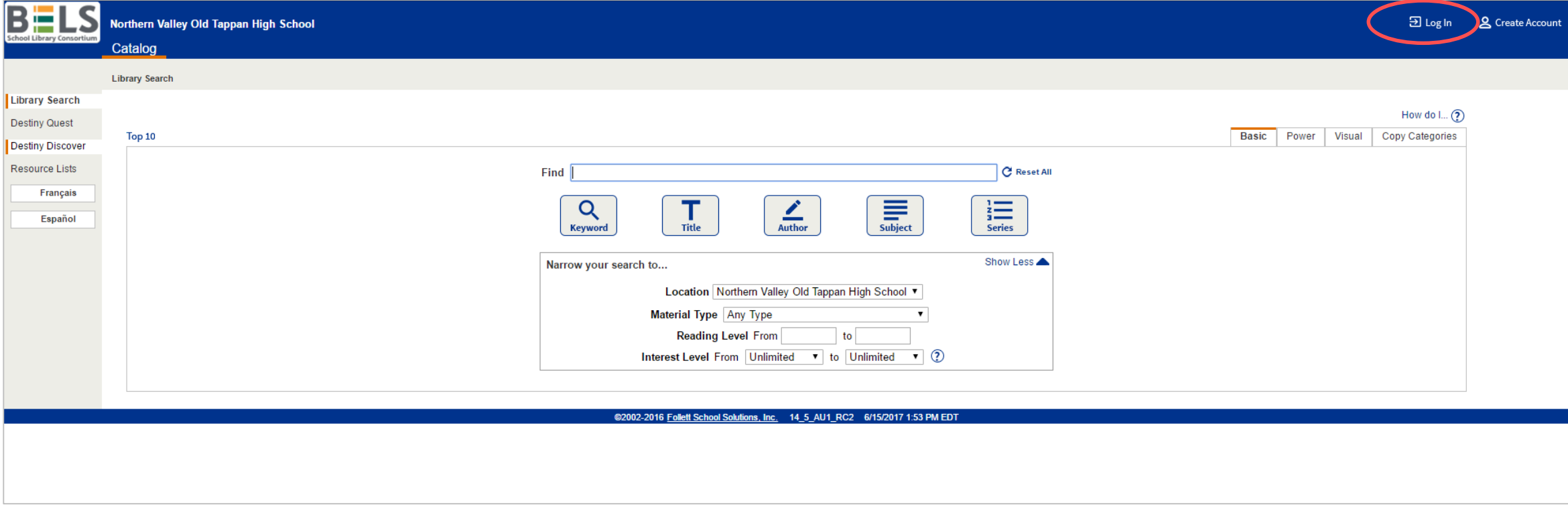

**Step 1: Click Log in on the home screen.**

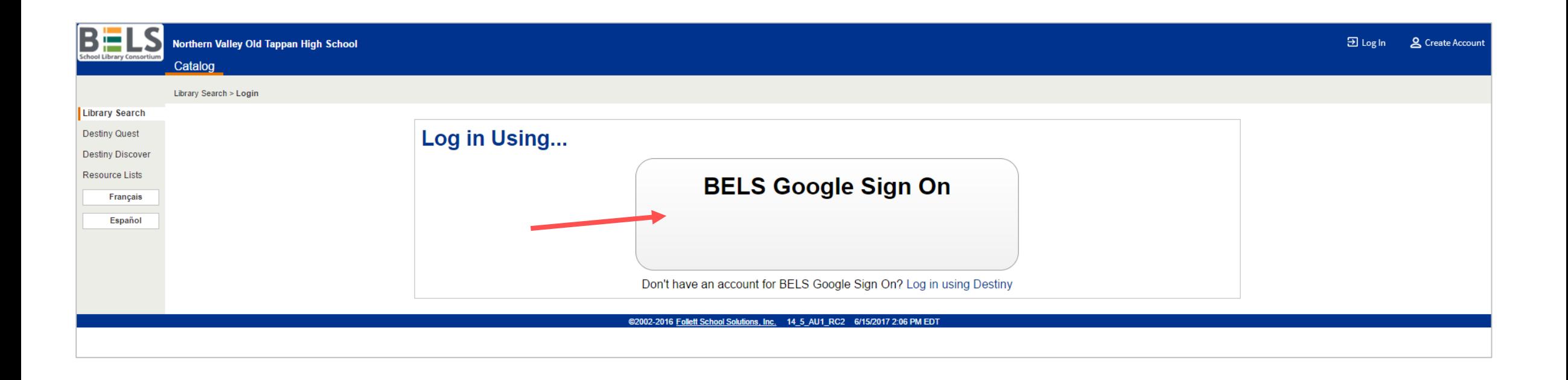

## **Step 2: Click BELS Google Sign On.**

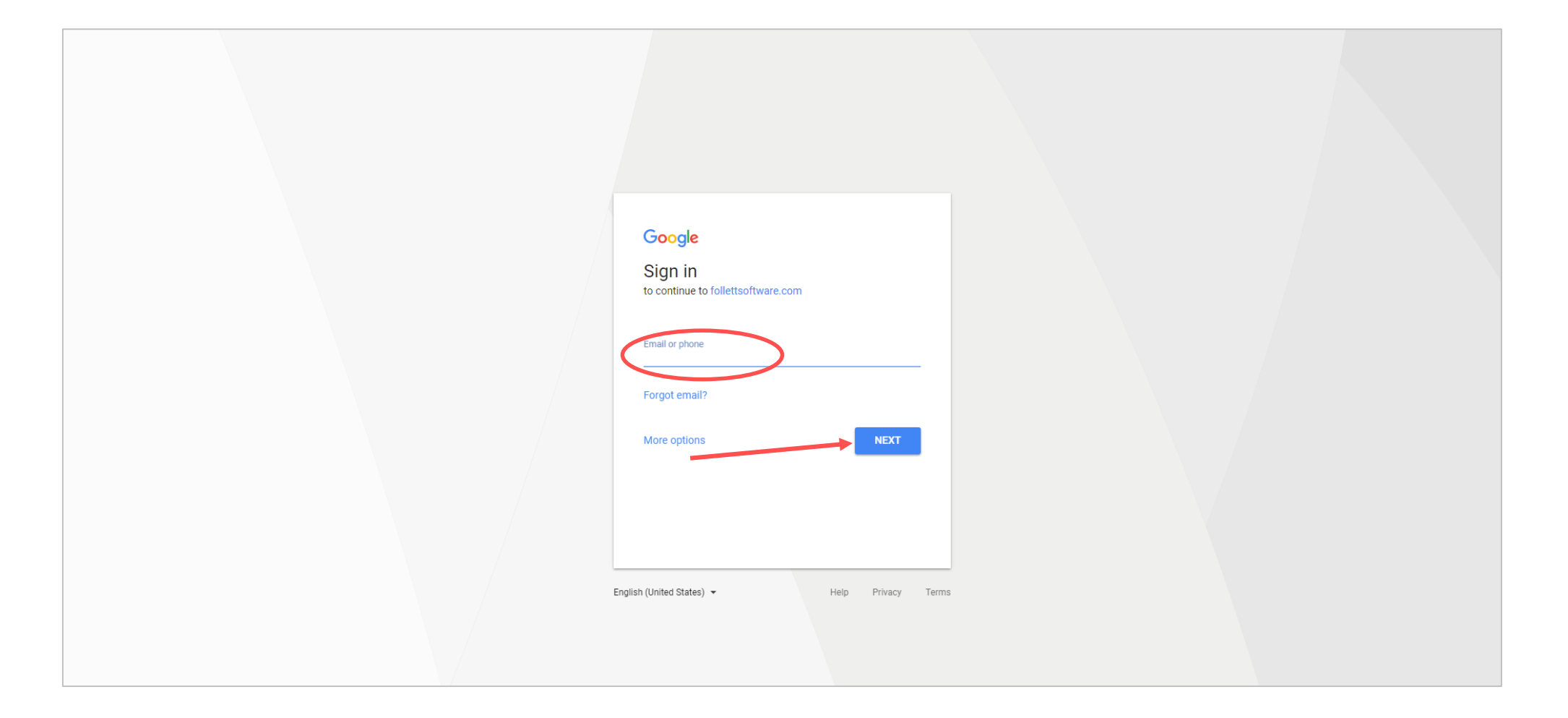

**Step 3: Enter your school provided Gmail address.**

**Step 4: Click Next button.**

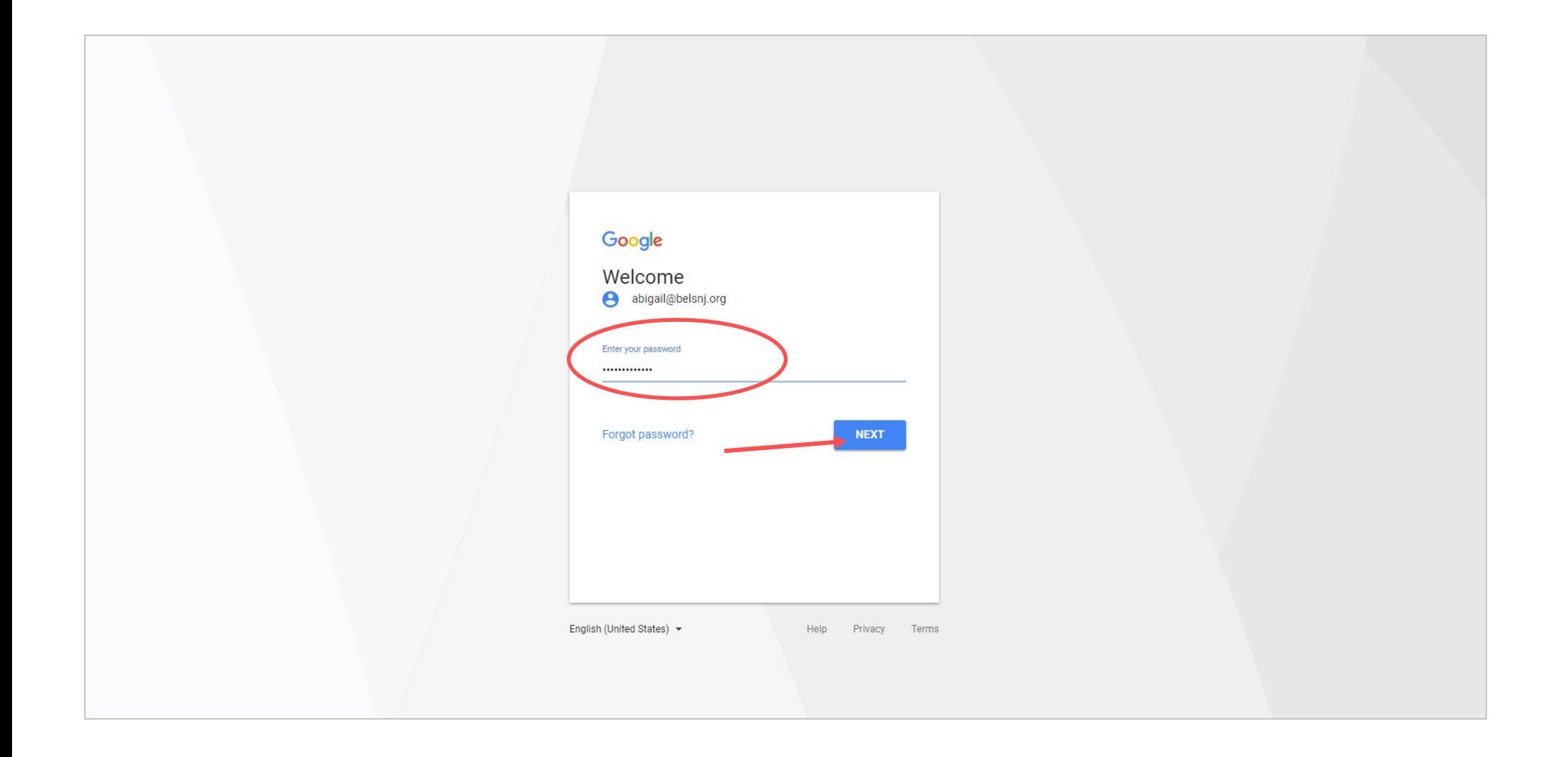

## **Step 4: Enter your Gmail password.**

**Step 5: Click Next button (this will take you back to the Destiny catalog).**